Commissariat au lobbying du Canada

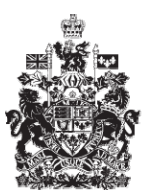

Office of the Commissioner of Lobbying of Canada

## **Création d'un rapport mensuel de communication**

Bienvenue à l'aide en ligne du Commissariat au Lobbying du Canada.

Ce didacticiel a été conçu dans le cadre des efforts de sensibilisation du Commissariat au lobbying. Il décrit, étape par étape, la saisie des données concernant les rapports mensuels de communication avec des titulaires de charge publique désignée aussi connus sous TCPDs.

En vertu de la Loi sur le Lobbying, les rapports mensuels de communication doivent êtres déclarés au Commissariat au lobbying au plus tard le quinzième jour suivant la fin de chaque mois.

Les déclarants doivent avoir un enregistrement actif ou, sinon, avoir certifié et transmis une déclaration au Commissariat au lobbying avant de pouvoir remplir leurs rapports mensuels de communication.

Pour fins d'exemple, nous utiliserons la déclaration au nom de l'organisation « Union des producteurs de textiles /Textile Producers Union ».

A partir du Tableau de bord du déclarant sous l'onglet « Activités actuelles », choisissez la déclaration pour laquelle un rapport mensuel de communication doit être enregistré.

Puis, cliquez sur le lien « Ajouter » dans la section intitulée « Rapports de communications »

Avant de saisir les données au sujet du rapport mensuel de communication avec un titulaire de charge publique désignée, vous devez confirmer que les données fournies dans la déclaration sous-jacente sont complètes et exactes. Pour ce faire, parcourez la déclaration en la faisant défiler.

S'il est nécessaire de mettre à jour la déclaration, cliquez sur le lien « Retour au tableau de bord du déclarant » situé dans le coin gauche au bas de la page. Par contre, si la déclaration ne nécessite pas de changements, cliquez sur le bouton « Continuer » en bas de page à droite.

Vous êtes maintenant dirigé vers la page intitulée « Date de la communication ». Pour vérifier que la personne avec laquelle vous avez communiqué occupe bien un poste considéré comme étant « désigné », cliquez sur le lien « Renseignements concernant les titulaires d'une charge publique désignée ». Vous y trouverez une

liste des postes qui sont identifiés comme étant « désignés » par la Loi sur le Lobbying et par Règlement.

À l'aide de l'outil calendrier, entrez la date à laquelle la communication avec un titulaire désigné a eu lieu. Dans notre cas, elle a eu lieu le 2 mars 2011.

Puis, cliquez sur le bouton «Sauvegarder et continuer » pour passer à la prochaine étape .

Vous êtes maintenant à la page « Rapport de communication ». Vous y inscrirez le nom de tous les titulaires de charge publique désignée avec lesquels vous avez communiqué ainsi que l'objet de cette communication. C'est aussi à partir de cette page que vous pourrez vérifier et corriger la date de la communication, le cas échéant. Pour ce faire, cliquez sur le lien « Modifier » situé dans la première partie de l'écran juste au dessus de la section « Liste des titulaires d'une charge publique désignée liés à la communication ». Veuillez prendre note que les champs obligatoires sont indiqués par des astérisques (\*).

Les renseignements concernant les TCPD doivent être inscrits dans la section « Titulaires d'une charge publique désignée liés à la communication ». Si plusieurs TCPD ont participé à la communication, vous devez utiliser le bouton « Ajouter à la liste » une fois que les renseignements requis pour chacun d'entre eux ont été fournis.

Dans notre exemple, deux titulaires de charge publique désignée ont été rencontrés: Jacques Simon, qui occupe le poste de sous-ministre à Industrie Canada et Marie-Camille Villeneuve, qui occupe le poste de Présidente à l'Agence canadienne d'évaluation environnementale.

Inscrivez le prénom, le nom, le titre du poste, la direction ou service, ainsi que le nom de l'institution gouvernementale du premier TCPD puis cliquez sur le bouton « Ajouter à la liste ». Veuillez noter qu'une liste est créé au bas de cette section et que pour ajouter un nouveau TCPD, vous devez cliquer sur le lien « Début du formulaire ». Répétez cette étape pour chacun des TCPD ayant participé à cette communication.

Vous devez ensuite spécifier l'objet de la communication. La liste disponible contient les objets de communication déjà mentionnés dans la déclaration. L'objet « Commerce international » est sélectionné.

Si l'objet de votre communication n'est pas inscrit dans la liste de la section « Objet de l'enregistrement connexe », vous devrez l'ajouter en cliquant sur le bouton « Voir objets supplémentaires ».

Dans notre cas, des questions qui touchent le domaine de la « main-d'œuvre » ont été discutés. On doit donc cliquer sur le bouton « Voir objets supplémentaires ».

Dans la page « Ajouter un nouvel objet » on peut choisir un ou plusieurs objets de communication à partir de la liste préétablie.

Pour notre exemple, « Emploi et formation » qui figure sur la liste préétablie, a été choisi. Puis cliquez sur le bouton « Ajouter à la liste ». Comme c'est le seul ajout qui soit à faire, on retourne à la page « Rapport de communication » en cliquant sur le bouton « Sauvegarder ».

Vous noterez que cet objet a été ajouté dans une nouvelle section intitulée « Nouvel objet de la communication ne figurant pas dans l'enregistrement » au bas de la page. Cela signifie que vous devez, dès que possible, modifier la déclaration sousjacente pour inscrire les détails reliés à ce nouvel objet.

Puisque tous les renseignements requis sont inscrits, nous pouvons passer à la prochaine étape, soit la certification de ces renseignements en cliquant sur le bouton « Sauvegarder et continuer ».

À la page « Certifier le rapport de communication », si vous constatez une ou plusieurs erreurs dans les données inscrites, vous pourrez effectuer des corrections en cliquant sur le bouton « Modifier ».

Si tous les renseignements sont exacts, vous pouvez passer à la certification. À cette étape, vous confirmez qu'au meilleur de votre connaissance, les renseignements fournis sont exacts. Vous cliquez dans la case correspondante pour indiquer que vous êtes en accord avec cet énoncé.

Vous avez ensuite, la possibilité de publier le rapport de communication immédiatement dans le registre des lobbyistes, ou encore d'indiquer au système d'attendre et de le publier automatiquement à la date d'échéance. Pour les fins de notre exemple nous choisissons de le publier maintenant.

Inscrivez votre nom d'utilisateur et votre mot de passe, puis cliquez sur le bouton « Certifier »

Une page de confirmation de l'envoi s'affichera. Nous vous conseillons d'en garder une copie pour vos dossiers.

Afin de retourner au tableau de bord du déclarant, cliquez sur le lien « Retour au Tableau de bord du déclarant ».

Pour consulter vos rapports mensuels de communication, cliquez sur le lien « Consulter ». Ensuite, choisissez le mois qui correspond au rapport que vous voulez voir et cliquez sur le bouton « Consulter ». Veuillez noter qu'à partir de cette page, vous pouvez consulter, corriger ou annuler vos rapports mensuels de communication.

Ceci conclut ce didacticiel.

Si vous avez des commentaires ou des questions, n'hésitez pas à nous joindre par téléphone au 613-957-2760 ou par courriel à [QuestionsLobbying@ocl-cal.gc.ca](mailto:QuestionsLobbying@ocl-cal.gc.ca). Vous pouvez également visiter notre site Web à l'adresse [www.cal-ocl.gc.ca](http://www.cal-ocl.gc.ca/).